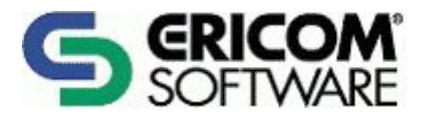

# **PowerTerm WebConnect**

**Upgrade Instructions Version 4.22** 

**Ericom North America** Ericom Software Inc. 231 Herbert Ave., Bldg. #4 Closter, NJ 07624 USA Tel: +1 201 767 2210 Fax: +1 201 767 2205 Toll Free: 1 888 769 7876 Email: info@ericom.com

**Ericom Europe** Ericom Software (UK) Ltd. 11a Victoria Square Droitwich, Worcestershire WR9 8DE United Kingdom Tel: +44 (0)1905 777 970 Fax: + 44 (0)1905 777 972 Email: ukinfo@ericom.com

**Ericom France**  Ericom Software France 19, Boulevard Malesherbes 75008 Paris France Tel: +33 (0)1 5527 3938

Fax: +33 (0)2 4773 8765 Email: info@ericom.com **Ericom International** Ericom Software Ltd. 8 Hamarpeh Street Har Hotzvim Jerusalem 91450 Israel Tel: +972 (0)2 571 4774 Fax: +972 (0)2 571 4737 Email: info@ericom.com

### **Table of Contents**

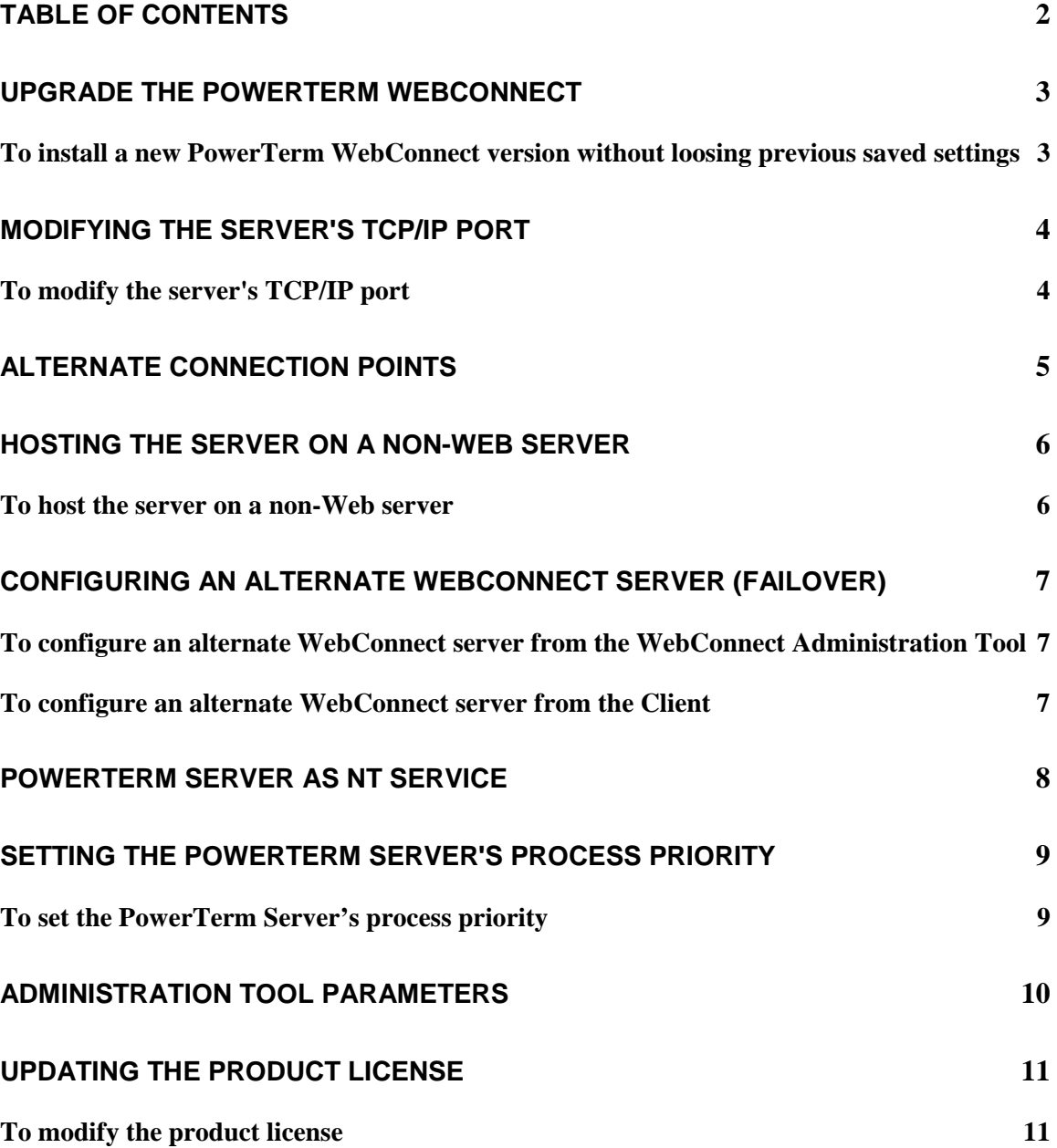

### <span id="page-2-0"></span>**Upgrade the PowerTerm WebConnect**

- ! **To install a new PowerTerm WebConnect version without loosing previous saved settings:** 
	- **1** Browse to the **PowerTerm** installation folder.
	- **2** Backup the **DataBase** folder.
	- **3** Browse to **Start | Programs | Administrative Tools | Services**.
	- **4** Stop the PowerTerm WebConnect Server service.
	- **5** Browse to **Start | Settings | Control Panel | Add or Remove Programs**.
	- **6 Remove your current PowerTerm WebConnect** installation.
	- **7** Insert the PowerTerm Installation CD into the CD ROM drive. The installation will be launched automatically.
	- **8** Follow the instructions of the installation program until a dialog will appear with the following message: **"Previous version of PowerTerm WebConnect have not been found to be installed on this machine..."**
	- **9** Click **Yes** and browse for the **DataBase** folder that was backed up in step 1. This will copy previous installation settings to the new PowerTerm WebConnect version.
	- **10** Select **PtServer.ini** and click **Next**.
	- **11** Continue with the installation.

The PowerTerm WebConnect clients are located on the local network's server. The administrator must take the steps to distribute the URLs that were saved in **Program Files | Ericom Software | WebConnect x.xx | URL FOR CLIENTS TXT**.

*OTE The location may be different if the administrator changed the default destination folder.*  N

Equipped with this URL, users can access the PowerTerm WebConnect client using an Internet browser.

### **Launching the PowerTerm WebConnect Server**

The PowerTerm WebConnect Server should be installed on a Windows NT/2000 server. Launch it at the end of the installation. If you need, start **PowerTerm WebConnect server Service x.xx** from the Windows NT/2000 Services Tool or create a shortcut that launches the **PtServer.exe** followed by **/start** command line parameter.

### <span id="page-3-0"></span>**Modifying the Server's TCP/IP Port**

The default port used by the different PowerTerm WebConnect components (server, starter, administration tool, and the JAVA and ActiveX clients) is 4000, however can be modified. See also: Alternate Connection Points.

#### ! **To modify the server's TCP/IP port:**

- **1** Open the configuration file used by the server and starter. The default configuration file name is **PtServer.ini**.
- **2** Set the entry **[Server]PortNo=new-port-number**
- **3** Set the desired value of the applet parameter port in all of the relevant HTML files, using the following syntax:

var sParamPort = '<param name="port" value="port-number  $" > '$ ;

The JAVA client uses HTML files to start the applet.

**4** Perform the necessary modification in the HTML that uses the ActiveX component. See also ActiveX's Methods. You can pass the port number to the Administration Tool as a command line parameter, using the following syntax:

-port=port-number

Therefore you can create a shortcut to the Administration Tool, or modify an existing, adding your specific port number as a parameter in the **Target** field of the **Shortcut** property page. Example:

```
"C:\Program Files\Ericom Software\PowerTerm
WebConnect\bin\PtAdmin.exe" –port=778
```
### <span id="page-4-0"></span>**Alternate Connection Points**

The default installation defines the main connection point as the first known IP address of the computer and port 4000. These values are specified in the **Address** and **PortNo** entries of the **[ConnectionPoint=name]** section, in the server's configuration file (default: PtServer.ini). If necessary, you can define alternate connection points adding new records in the **ConnectionPoints** table. Example:

[ConnectionPoint=LAN]

Address=126.1.1.177 PortNo=7777 SSL-Required=False LoginRequestTimeoutSeconds=10 EchoTestFrequencySeconds=60 EchoTestTimeoutSeconds=30 KeepAlive=False UseConnectingMachineName=True

### <span id="page-5-0"></span>**Hosting the Server on a Non-Web Server**

It is possible to separate the PowerTerm WebConnect server from the Web server by having them reside on two separate computers.

#### ! **To host the server on a non-Web server:**

- **1** Copy the relevant Internet folders:
	- If the Web server is an NT machine: Install the client side on it.
	- If the Web server is a non-NT machine: Copy the folder **Ericom\WebConnectversion x.xx** (installed by default under \InetPub\wwwroot) to the desired Web server.
- **2** Set the desired value of the applet parameter server in each of its multiple occurrences in all of the relevant HTML files, using the following syntax:

```
<param name="server" value="powerterm-java-server-host-
name">
```
**3** Set the entry **[Server]AttachURL** to match the http address where the applet is located. This entry is found in the configuration file used by the server and are used for starting attached clients (see "Monitoring session" in the online help). Example:

```
AttachURL=http://MyWebServer/Ericom/Client/AttachClient.htm
l
```
## <span id="page-6-0"></span>**Configuring an Alternate WebConnect Server (Failover)**

The administrator can configure a number of alternate WebConnect servers to connect to, in the event that the connection to the first choice fails. This can be accomplished in two ways: from either within the WebConnect Administration Tool or from the client's side.

#### ! **To configure an alternate WebConnect server from the WebConnect Administration Tool:**

- **1** Launch the **Administration Tool**. The **Connect** dialog box appears.
- **2** Type the alternate server locations in **Host Name**, with a semi-colon placed between the alternate locations. Example:
	- firsthost; secondhost
- **3** Complete any other details.
- **4** Click **Connect**.

#### ! **To configure an alternate WebConnect server from the Client:**

- **1** Locate the **client.html** file in the following path: \Inetpub\wwwroot\Ericom\WebConnectx.xx\ActiveX
- **2** Locate the **Connector.LoginDialog** statement.
- **3** List the alternate server locations in the **server\_location** parameter within quotation marks while a semi-colon is placed between any of the alternate locations. Example:

"firsthost; secondhost"

**4** Save the file.

### <span id="page-7-0"></span>**PowerTerm Server as NT Service**

The PowerTerm Server runs as an NT Service. Using special command line parameters the PowerTerm Server can install (/install), uninstall (/uninstall or /uninstall version), and start (/start) itself. The server's self uninstall capability enables you to specify the version to be uninstalled. If the version is not specified, the current version is uninstalled.

By default, the PowerTerm Server is installed as an NT Service with **Automatic** startup type. This means that, during system startup, the service control manager automatically starts the PowerTerm Server.

The Server can be configured to support the STOP NT service event. If the boolean **[Server]NTService-AcceptStop** entry in the server's configuration file is **True**, then the server will support the **Stop** event. By default, **STOP** is not supported. **NTService-AcceptStop** is not supplied in the default installation.

## <span id="page-8-0"></span>**Setting the PowerTerm Server's Process Priority**

A process' priority determines how the PowerTerm Server schedules its execution. Processes with a higher priority execute more quickly than processes with a lower priority.

- ! **To set the PowerTerm Server's process priority:** 
	- Set the entry **[Server]ProcessPriority=priority-name** in the server's configuration file (default: PtServer.ini).

The supported priority-name values:

- **Normal/High/Realtime** are identical to those of Windows NT process priorities.
- <Default> is dependent on whether the PowerTerm Server is running as an NT Service, then the process priority will be set to **High**, or as a regular program, then the process priority will remain **Normal**.

### <span id="page-9-0"></span>**Administration Tool Parameters**

The administrator can configure his own shortcuts to the Administration Tool adding command line parameters. The parameters are optional and their order is not of any consequence.

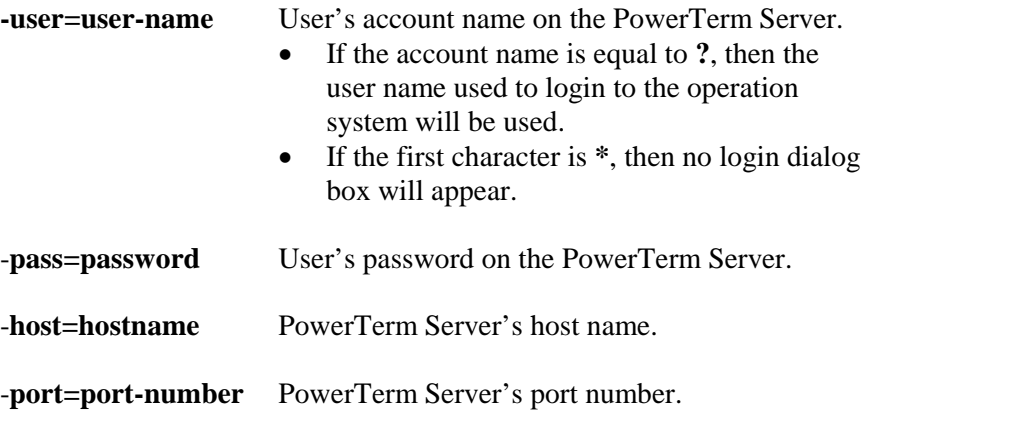

Example:

```
"D:\Ericom\PtAdmin.exe" -host=117.18.75.89 -port=778 -user="Lee
Marshal"
```
### <span id="page-10-0"></span>**Updating the Product License**

License modification is typically applicable when:

- Extending demo version.
- Converting demo version to real version.
- Modifying the number of license seats.
- ! **To modify the product license:** 
	- **1** Run the PowerTerm Server **License Update.exe**, located in the same folder as the PtServer.exe. The **PowerTerm Server License Update** dialog box appears.
	- **2** Send the contents of the **Key to Send to Ericom** field to Ericom, specifying your request.
	- **3** On receipt of the new key from Ericom, enter it to the **Key Received from Ericom** field.
	- **4** Click **Activation Key**. The product license is updated.